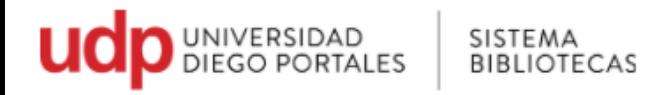

## **Guía para acceder al Portal de Tesis Digitales**

- 1. Ir a página Universidad Diego Portales [www.udp.cl](http://www.udp.cl/)
- 2. Seleccionar Bibliotecas o directamente en <https://bibliotecas.udp.cl/>

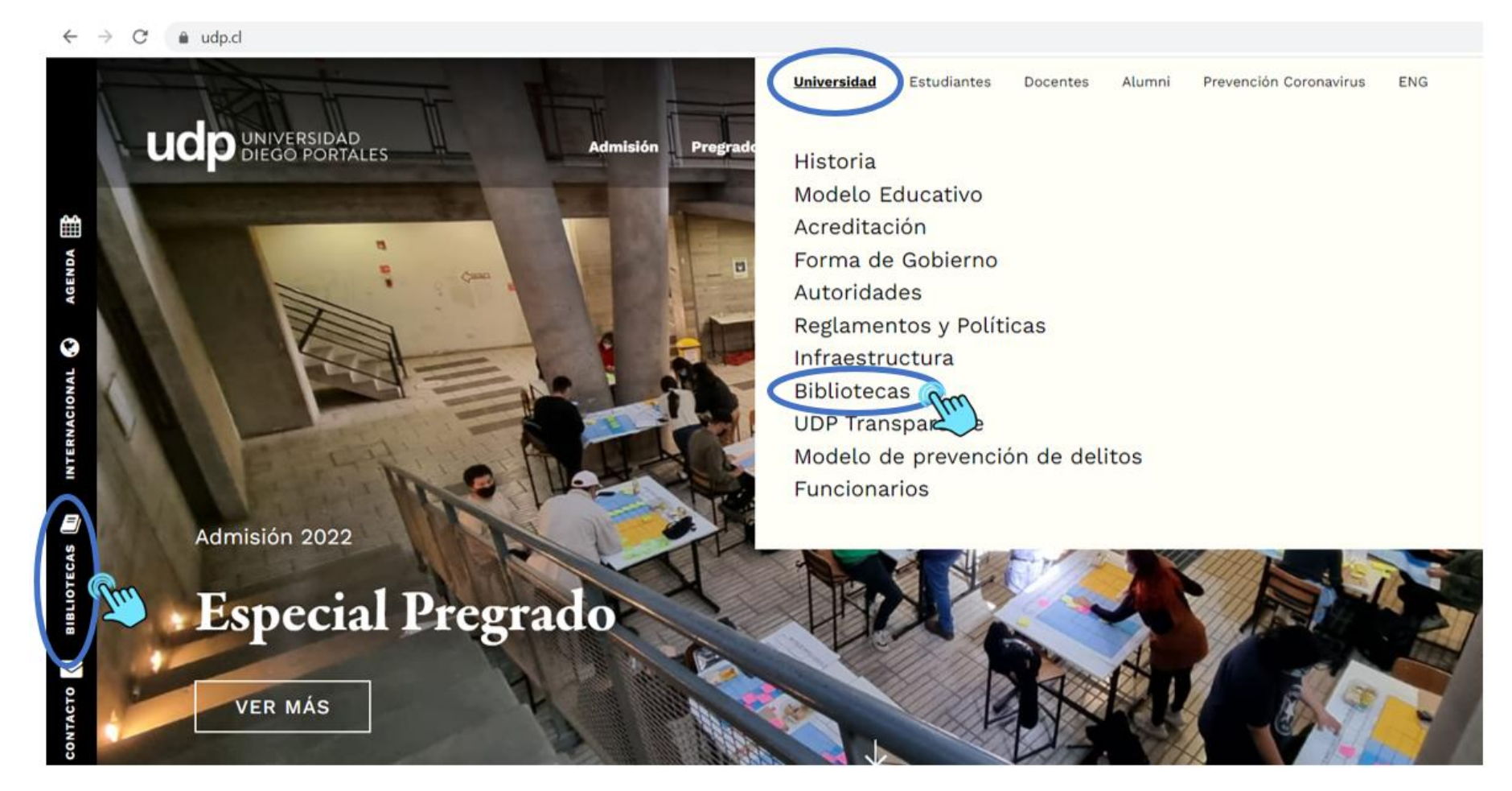

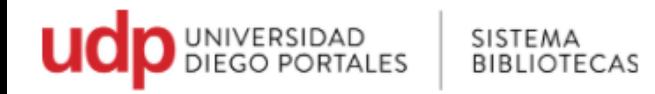

## 3. En la barra superior ir a **Recursos Online**

Seleccionar **Tesis Digitales** o ingresa directamente en: **[Link](https://sibudp.idm.oclc.org/login?url=http://sibudp.udp.cl/ipac20/ipac.jsp?&profile=exter--2)**

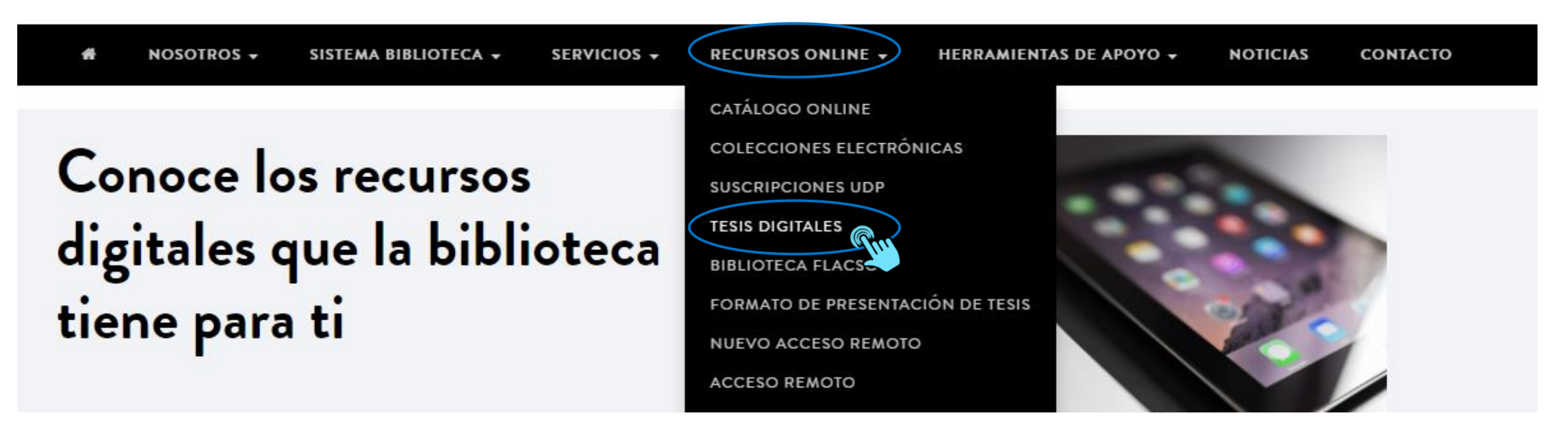

En Tesis Digitales se encuentran:

- Tesis
- Tesinas
- Memorias
- Papers
- Seminarios
- Proyectos de investigación
- Proyecto de título
- Monografías

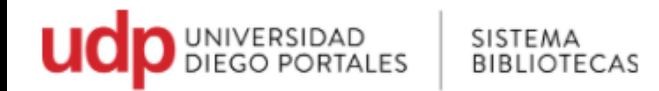

- 4. El portal de tesis es de uso exclusivo para los miembros de la comunidad UDP, por lo que es necesario identificarse
	- Colocar en Usuario el Rut sin puntos, sin guion y sin dígito verificador.
	- Contraseña repetir lo mismo (rut sin puntos, sin guion y sin dígito verificador)

**ESTÁS EN:** Home » Colecciones Electrónicas - Acceso Remoto

## ACCESO REMOTO A COLECCIONES ELECTRÓNICAS

Servicio exclusivo para la comunidad académica, el cual permite el acceso remoto a los recursos electrónicos suscritos por el Sistema Bibliotecas UDP.

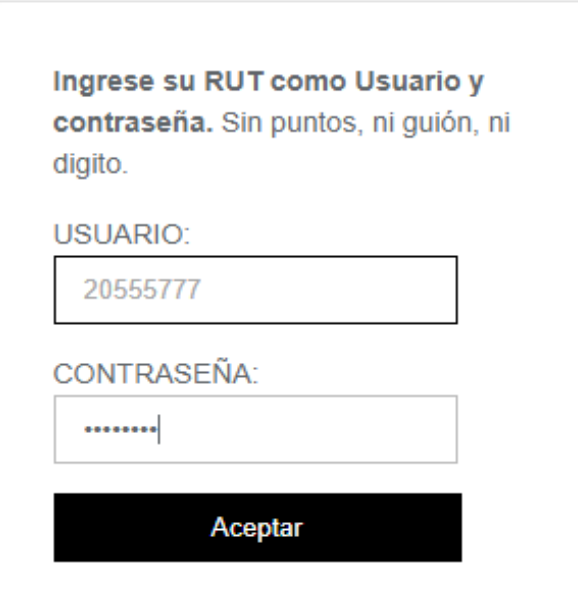

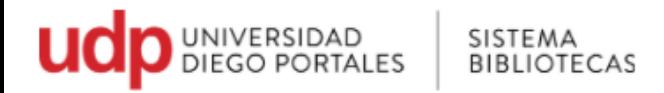

- 5. Por defecto, la primera interfaz que se despliega, es la de búsqueda básica. Aquí podrá buscar sólo por palabra clave general
	- Como ejemplo, se buscará el término "burnout" y click en el botón rojo o enter.

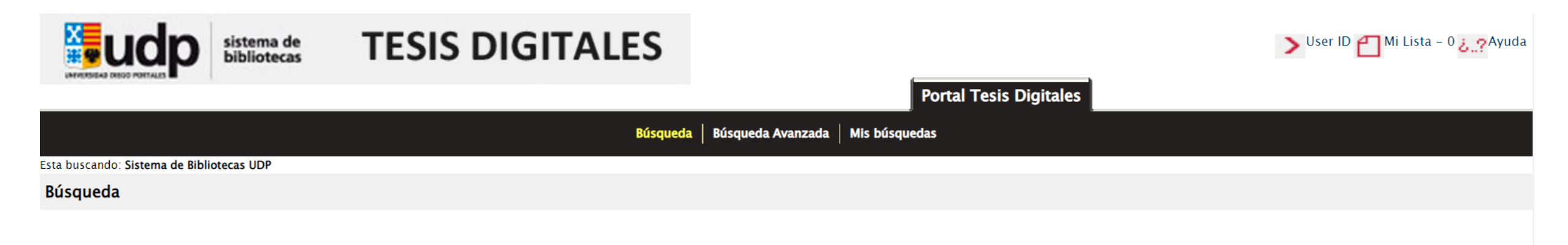

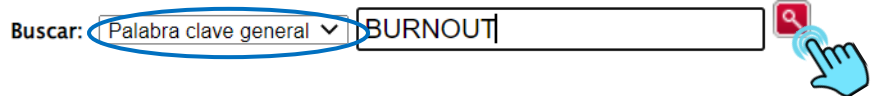

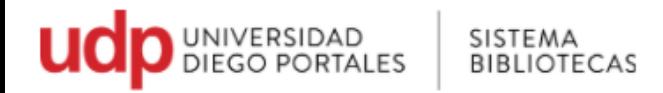

- 6. Se desplegará un listado con las tesis que tienen en su contenido la palabra burnout
- Si la búsqueda arrojara varios títulos, puede elegir la opción de ordenar por fecha de publicación y lo hará desde el más reciente, al más antiguo.

**Portal Tesis Digitales** 

• Para seleccionar una tesis, hacer click sobre el título

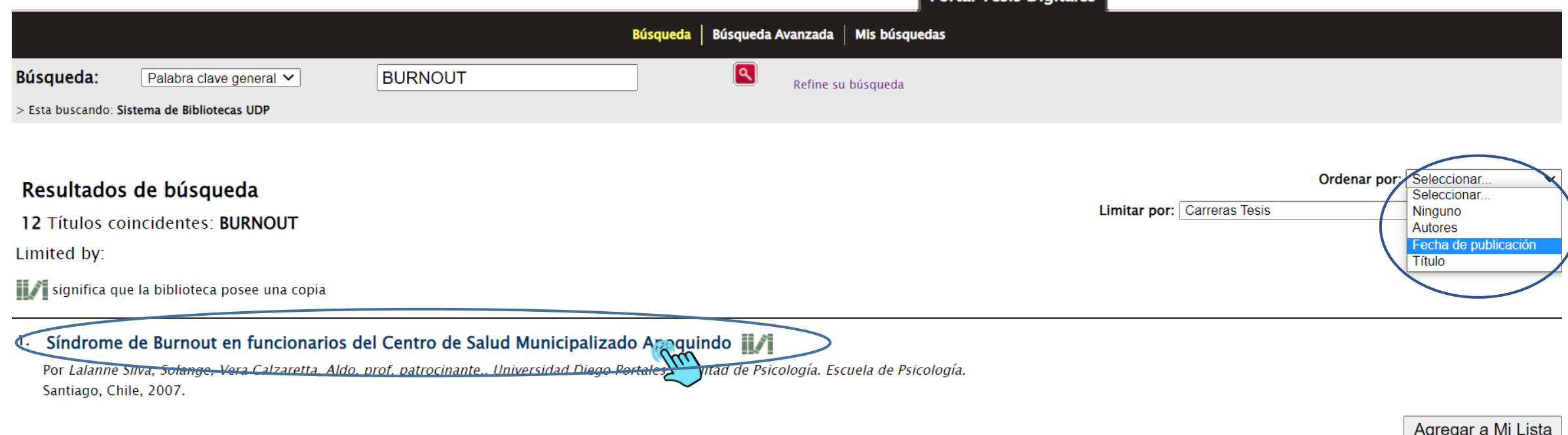

2. Satisfacción laboral, burnout y estrés en gendarmes de cárceles de la región metropolitana de Chile il ri

Por Chin Fuentes, lang Ariel, Figueroa Lasch, Camila Andrea, Olivares Mihovilovic, María Catalina, Torres Espinoza, Rodrigo Andrés, Gormaz Vargas, Naisa, prof. guía., Huepe Artigas, David, prof. metodológico., Universidad Portales. Facultad de Psicología. Escuela de Psicología. Santiago, Chile, 2010.

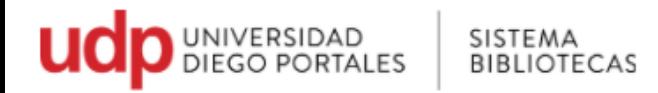

7. Tras seleccionar el título, se mostrará el registro bibliográfico de la tesis, en el cual se encuentra el título, el autor, el número de edición, datos de publicación, link de acceso a Tesis Digital, y su ubicación física (Copias en bibliotecas)

• En **Ver tesis Digital**, se accede al archivo digital (PDF) de la tesis.

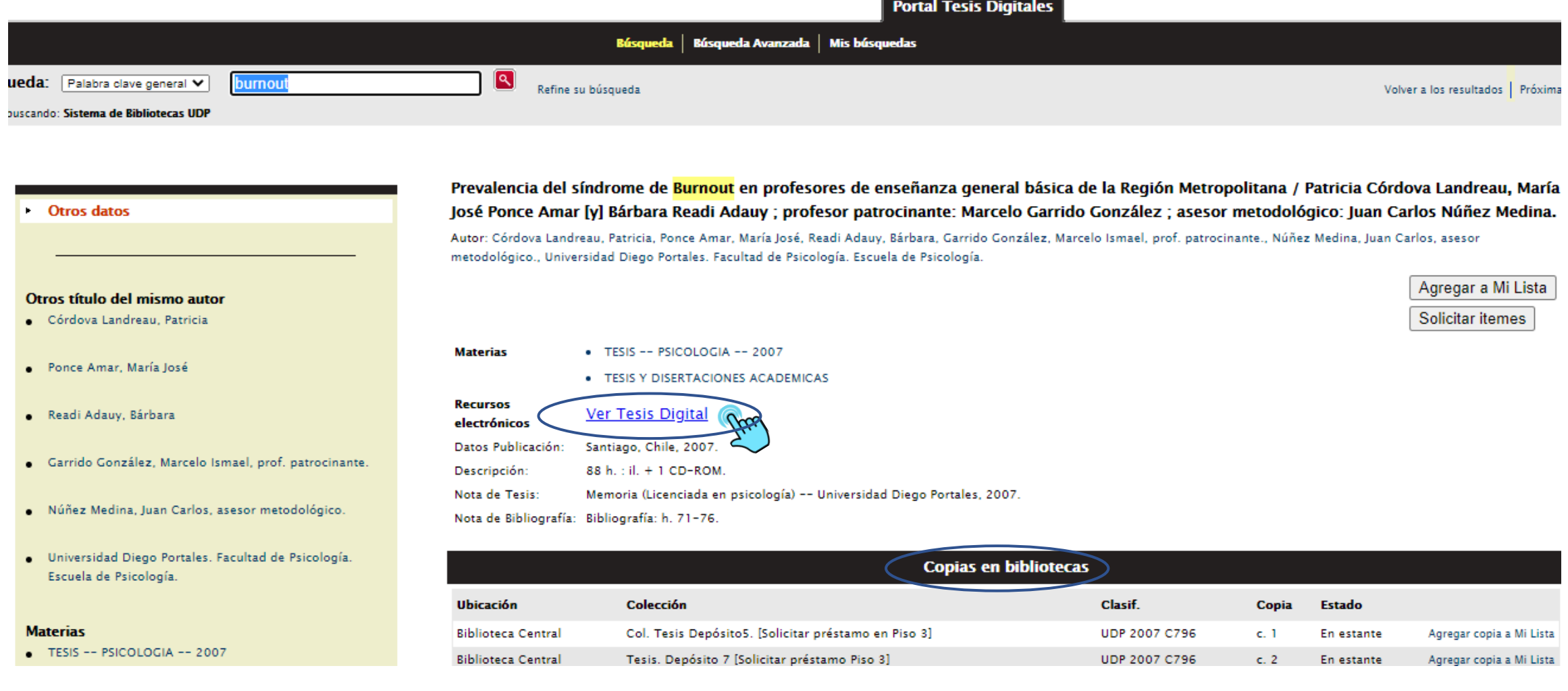

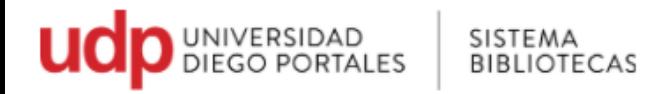

8. Despliegue del Archivo en PDF

En la parte superior derecha, se indica que puede descargar el archivo o imprimir.

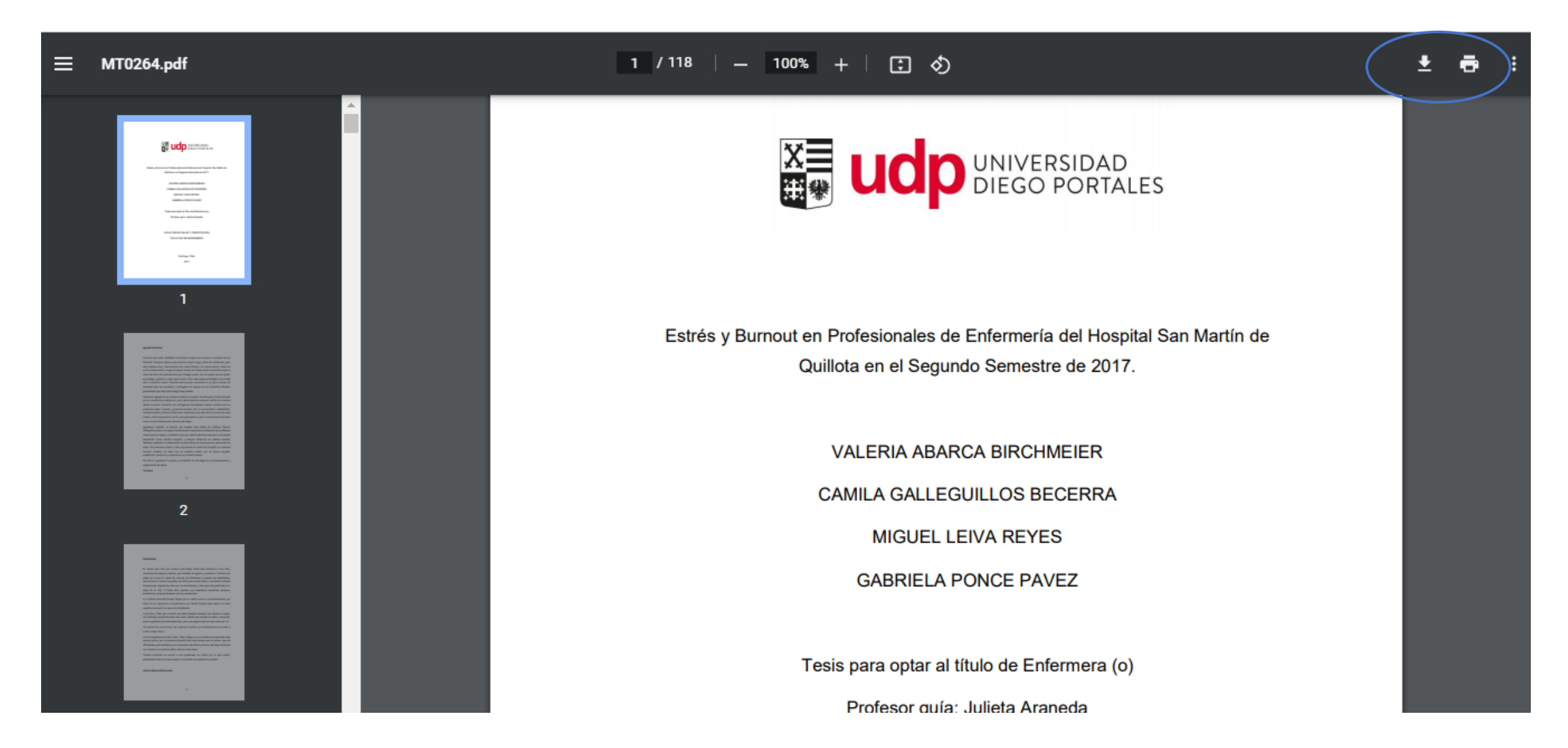

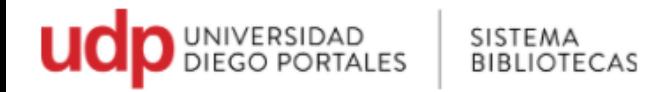

9. Ubicación física de la tesis ver **Copias en bibliotecas**

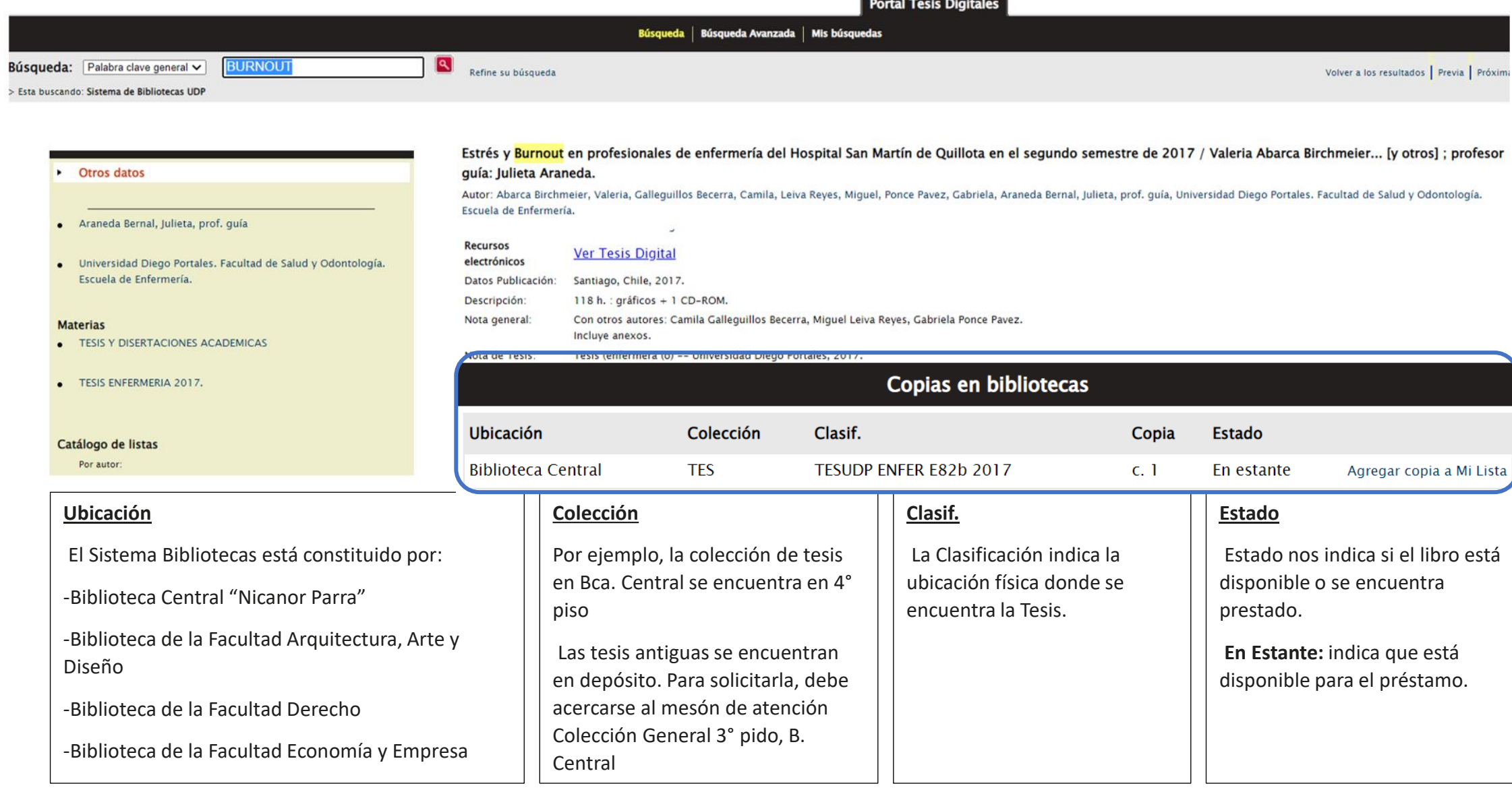

![](_page_8_Picture_0.jpeg)

- 10. En el portal de tesis Digitales, se pueden realizar **Búsquedas avanzadas** y listas bibliográficas (**Mi Lista**) Accede al tutorial desde el siguiente enlace:
	- [Tutorial Búsqueda Avanzadas -](https://bibliotecas.udp.cl/cms/wp-content/uploads/2021/12/Búsqueda-Avanzada-y-Mi-Lista.pdf) Mi Lista

![](_page_8_Picture_31.jpeg)

![](_page_8_Picture_32.jpeg)

En caso de dudas, escriba a [bibliotecasudp@mail.udp.cl](mailto:ailto:ailto:bibliotecasudp@mail.udp.cl)